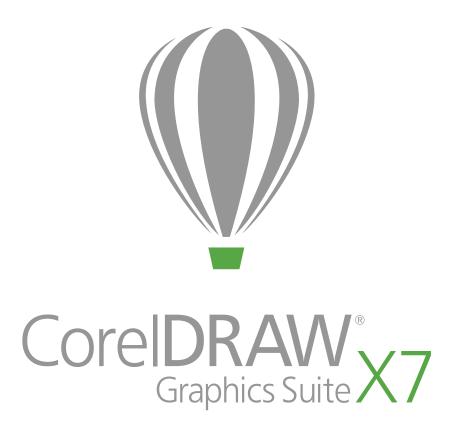

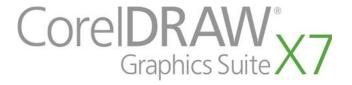

#### **Contents**

| 1   Introducing CorelDRAW Graphics Suite X7 | 2  |
|---------------------------------------------|----|
| 2   Customer profiles                       | 6  |
| 3   What's included?                        | 8  |
| 4   Top new and enhanced features           | 12 |
| Get up and running easily                   | 12 |
| Work faster and more efficiently            | 15 |
| Design with creativity and confidence       | 21 |
| Share and expand your experience            | 27 |
| 5   CorelDRAW Graphics Suite user favorites | 32 |

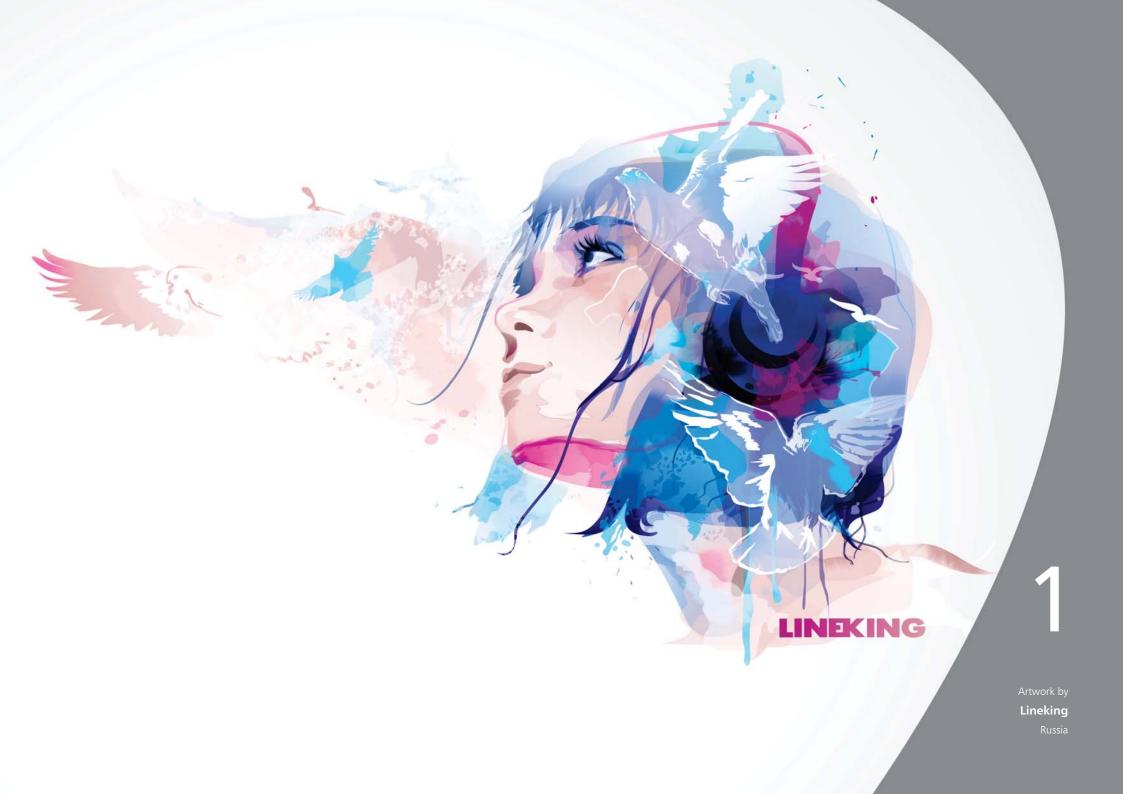

# Introducing CorelDRAW® Graphics Suite X7

CorelDRAW® Graphics Suite X7 is an intuitive graphics solution that empowers you to make a major impact with your artwork. Whether you're creating graphics and layouts, editing photos, or designing web sites, this complete suite helps you get started quickly and stay on track.

## Get up and running quickly

With CorelDRAW Graphics Suite X7, the redesigned Welcome Screen now greets you as a docked tab in your workspace. You can choose to keep the Welcome Screen open, or float it in a separate window, so that you have ready access to its wealth of content and helpful resources.

In addition to refashioned and more efficient default workspaces, there are also a variety of alternatives to choose from, including a Lite option geared for new users, a Classic option, and advanced tailor-made options for Illustration and Page Layout workflows. Plus, the toolbox, dockers, and property bars now include Quick Customize buttons, which make it easier than ever before to adjust the workspace to suit your particular needs.

#### Work faster and more efficiently

CorelDRAW Graphics Suite X7 offers new ways to help you work fast and efficiently. You can now maintain multiple open documents in a tabbed view, instantly switching back and forth

among them. And for those who work with multiple monitors, you can drag a document out of the application window and place it within a second screen. There's also a new Font Playground docker that offers an easy way to give fonts, and their OpenType features, a dry run before committing them to your artwork.

You'll experience greater control and improved methods for applying and adjusting fills. The enhanced Object Properties docker introduces new interactive controls that will help you browse, preview, and transform all fill types. And you can now create elliptical and rectangular fountain fills, and apply transparency at the node level within fountain fills. You can also save and share fountain fills, vector pattern fills, and bitmap pattern fills in the new community-driven Content Exchange.

## Design with creativity and confidence

CorelDRAW Graphics Suite X7 offers a refined user experience and imaginative new options that will help you design with creativity and confidence. With CorelDRAW® X7, a new Alignment and Dynamic Guides docker provides more immediate access to alignment choices. And in Corel® PHOTO-PAINT™ X7, new alignment guides appear on the fly to help you position objects quickly, easily, and accurately. Plus, the new Guidelines docker in both applications makes it easier to add and arrange guidelines.

We've also made several enhancements to the Color Styles docker that make it easier to view, arrange, and edit color styles. And with new harmony rules, you can instantly find complementary color schemes, which is especially useful for producing iterative versions of your artwork. CorelDRAW X7 also offers extensive options for creating unique, artistic, and scalable QR codes.

Corel PHOTO-PAINT X7 includes various new tools and creative options for retouching photos, such as the Liquid tools, Unsharp Mask Lens, Planar Mask tool, a series of camera effects, and interactive brushstroke feathering and transparency.

#### Share and expand your experience

With the introduction of the Content Exchange, CorelDRAW Graphics Suite X7 offers a convenient way to help you discover, use, and share fountain fills, vector pattern fills, and bitmap pattern fills. In both CorelDRAW and Corel PHOTO-PAINT, the Content Exchange provides a new Fill picker that makes it easy to vote for and sort your favorite assets. And the Content Exchange is also searchable from Corel® CONNECT™, so you can easily add assets to your project trays. What's more, two free companion mobile apps, Patterns for iOS7 and Designs for Windows 8 Modern UI, are available to help you gather and share Content Exchange assets while you're on the go.

#### Choose your purchase option

In the interest of user choice, we're offering several CorelDRAW Graphics Suite purchase options.

#### **Perpetual**

- CorelDRAW Standard Membership: anyone who licenses
  a box or download of the suite is eligible for this free
  membership option, which includes access to performance
  and stability updates, as well as access to online content
  and fonts
- CorelDRAW Premium Membership: this paid membership option includes access to exclusive online content, professional fonts, early access to new features and services as they become available, and automatic upgrades to the next major version of the suite for as long as your membership is active

#### Subscription

- 30-day Subscription: this option lets you rent the suite for 30 days, and includes complete access to online content, professional fonts, new features and services as they become available, and automatic upgrades to the next major version of the suite
- 365-day Subscription: this option lets you rent the suite for 365 days, and includes complete access to online content, professional fonts, new features and services as they become available, and automatic upgrades to the next major version of the suite

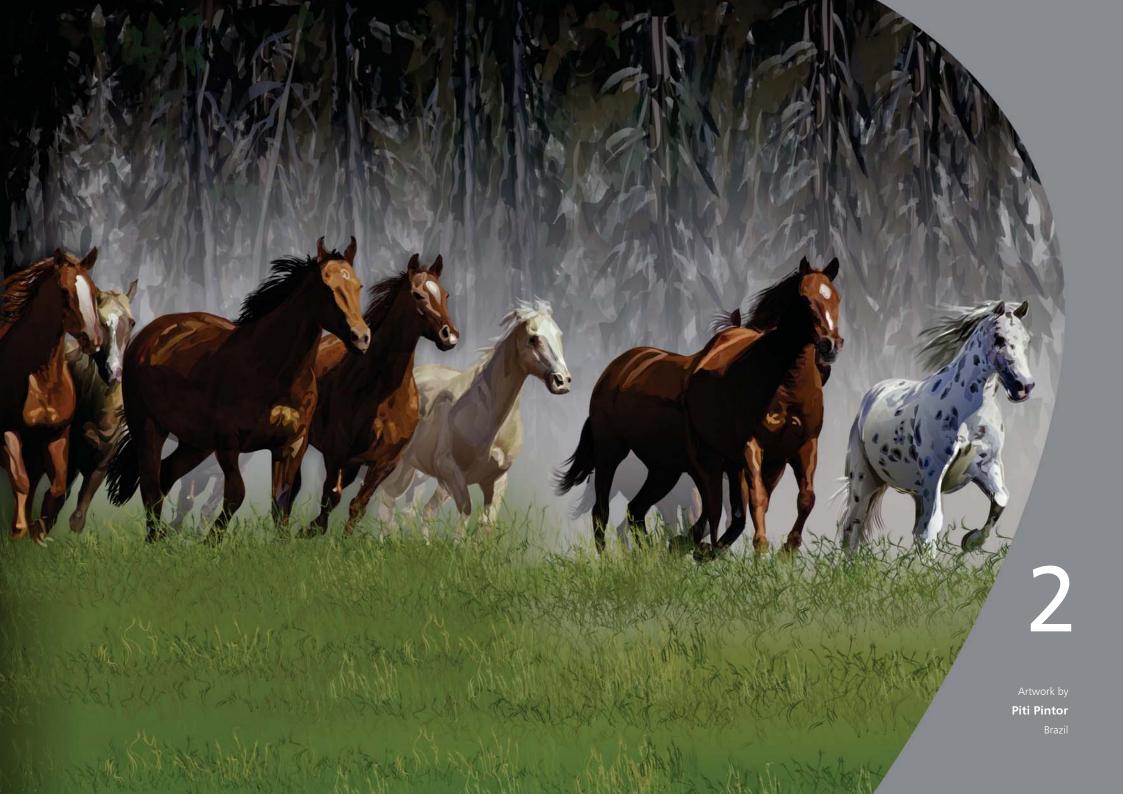

# Customer profiles

#### Graphics and creative professionals

Graphics and creative professionals in advertising and printing industries spend much of their time creating and editing graphics, working with text, and retouching photos.

Other customers in this category focus primarily on sign making, screen printing, engraving, and graphic design for print and the web. These users frequently repurpose and combine such content as graphic designs, scanned logos, clipart images, and fonts.

#### Occasional graphics users

Entrepreneurs and small to medium-sized businesses often create marketing and communications materials in-house. Often self-taught in graphic design, these occasional users modify existing artwork, retouch photos, and create ads, flyers, and other marketing collateral.

Business users in medium-sized to large enterprises strive to create professional, graphically rich projects ranging from sales presentations to web graphics. They spend considerable time reworking existing projects and retouching photos to use in their marketing and communications materials.

Hobbyists are self-taught and use graphic design software occasionally for creative projects — such as newsletters, calendars, banners, and photo layouts — for personal or community use.

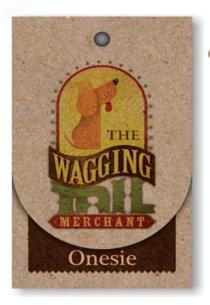

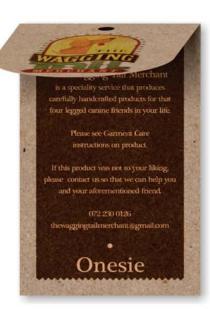

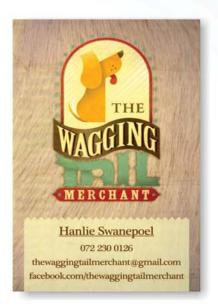

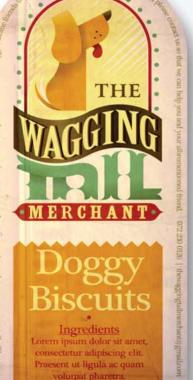

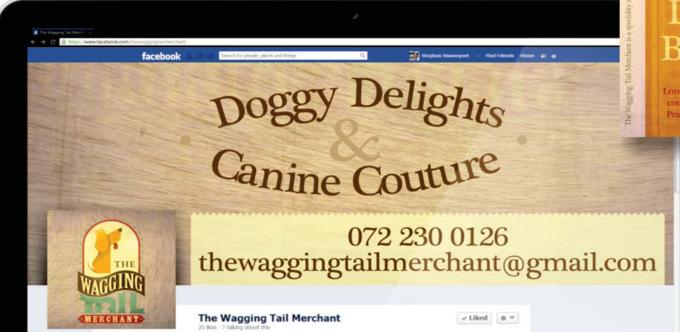

3

Artwork by **Stephan Swanepoel**South Africa

## What's included?

#### **Applications**

- CorelDRAW® X7: This intuitive vector-illustration and page-layout application meets the demands of today's busy graphics professionals and graphics nonprofessionals.
- **Corel® PHOTO-PAINT™ X7:** This professional imageediting application lets you quickly and easily retouch and enhance photos.
- Corel® PowerTRACE™ X7: This utility is embedded in CorelDRAW to help you quickly and accurately convert bitmaps into editable vector graphics.
- Corel® CONNECT™ X7: This full-screen browser lets you access the suite's digital content, the new Content Exchange, and search your computer or local network to quickly find the perfect complement for a project.
- Corel® Website Creator™\*: This application offers a fast and easy way to design, build, and manage websites.
- **Corel CAPTURE™ X7:** This one-click utility lets you capture images from your computer screen.

#### Supporting applications

- **Bitstream Font Navigator:** This award-winning font manager for the Windows operating system helps you find, preview, and install fonts.
- **Barcode Wizard:** This wizard guides you through the generation of bar codes in a wide range of industry-standard formats.
- **Duplexing Wizard:** This wizard helps you optimize your projects for two-sided printing.
- PhotoZoom Pro 3: This plug-in lets registered users export and enlarge digital images from Corel PHOTO-PAINT.
- **WhatTheFont:** This online font identification service is integrated with CorelDRAW.
- ConceptShare™: This docker in CorelDRAW is a convenient online collaboration tool that lets you share artwork and ideas with colleagues and clients.

#### Content

- more than 10,000 high-quality clipart images
- 2,000 photos
- more than 600 professionally designed templates
- more than 1,200 objects

CorelDRAW Standard Membership required to download this application.

- 75 interactive text frames
- 75 interactive PowerClip frames
- more than 100 image lists
- more than 400 Artistic Media
- 75 content-ready photo frames
- more than 1.000 fonts
- more than 400 pattern fills

#### Documentation

- Quick Start Guide
- Quick-reference card
- Help files

## **Training**

- **New!** More than 5 hours of training videos, with 1.5 hours of new content
- Hints docker
- Video Hints
- Tips & Tricks
- **New!** Insights from the Experts

## Minimum system requirements

- Windows 8/8.1 or Windows 7 (32-bit or 64-bit editions), with latest service packs
- Intel Core 2 Duo, AMD Athlon 64
- 2 GB of RAM
- 1 GB of hard disk space
- $1280 \times 768$  or higher monitor resolution
- DVD drive for installation by disc
- Mouse or tablet
- Microsoft Internet Explorer 8 or higher
- Internet connection required for CorelDRAW Standard Membership, performance and stability updates, online content, and some features, such as QR Codes, ConceptShare, Content Exchange

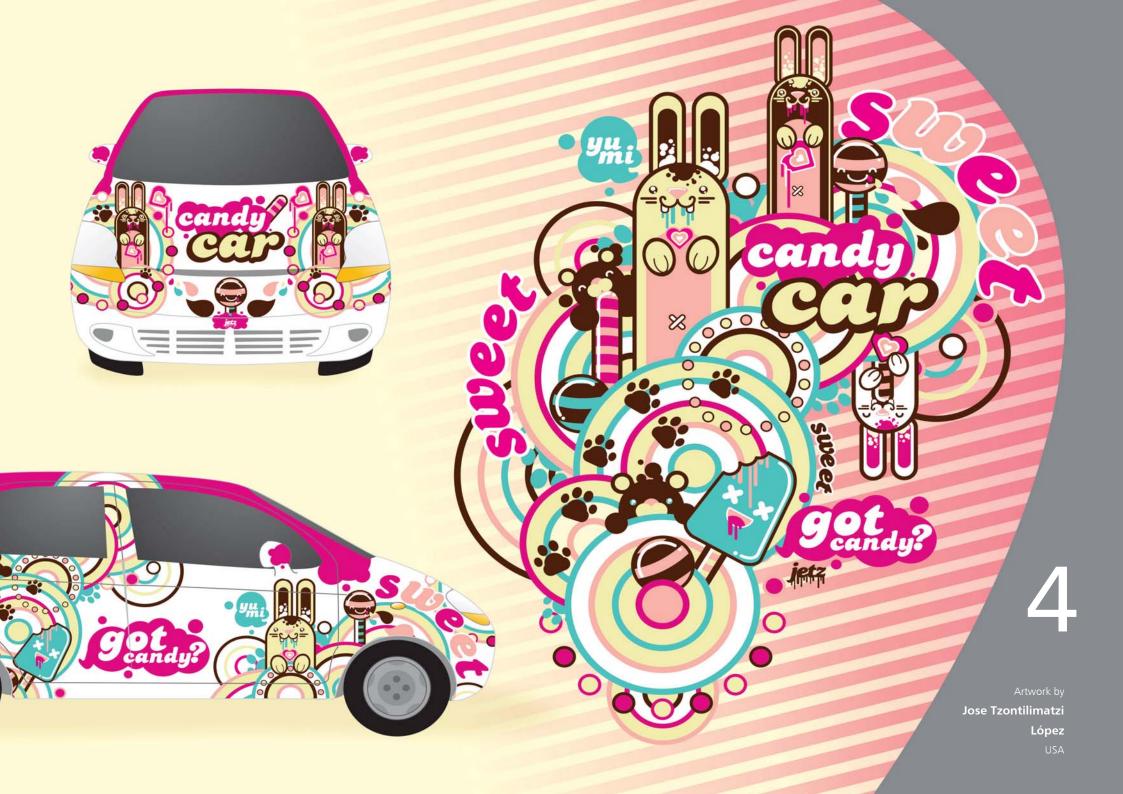

# Top new and enhanced features

CorelDRAW Graphics Suite X7 is an intuitive and complete graphics solution that empowers you to make a major impact with your artwork.

#### Get up and running easily

With a redesigned Welcome Screen, variety of alternate workspaces, total customization options, and wealth of project-ready content, it's never been easier to get started quickly and stay on track.

**New!** Welcome Screen navigation: The Welcome Screen has been completely redesigned, making it easier to navigate and discover the abundance of available resources, including Workspace selection, What's New, a Gallery of inspiring user creations, application updates, Tips & Tricks, video tutorials, the CorelDRAW.com community, as well as Membership & Subscription information.

**New!** Workspaces: A variety of tailor-made, workflow-specific workspaces have been introduced to help new users get accustomed to the suite faster and easier. We've worked with professional industry experts who use the suite routinely to arrange tools and features for specific tasks, such as Page Layout and Illustration.

**New!** Workspace selection: The revamped Welcome Screen now includes a Workspace tab, which lets you choose from a variety of workspaces that were designed for different proficiency levels and specific tasks. For example, there are Page Layout and Illustration workspaces, a Classic option for longtime users, as well as a Lite option for new users.

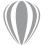

## Give it a try

#### Choosing a different workspace

- 1 In CorelDRAW X7, click the Welcome Screen tab.
  If the Welcome Screen is not active, click Window > Welcome Screen.
- 2 In the Welcome Screen, click the Workspace icon and choose one of the following:
  - Lite
  - Classic
  - Default
  - Illustration
  - Page Layout

You can also choose an alternate workspace at any time by clicking **Window** • **Workspace**.

**New!** Lite workspaces: Designed to help new users get accustomed to the suite more quickly, new Lite workspaces for both CorelDRAW X7 and Corel PHOTO-PAINT X7 provide

exploration-friendly, scaled-down options in the toolboxes and property bars. The Lite workspaces were designed to make each application's most commonly used tools more readily accessible and easier to find.

New! Default and Classic workspaces: The new default workspaces for CorelDRAW X7 and Corel PHOTO-PAINT X7 have been refashioned to offer a more intuitive and efficient configuration of tools, menus, status bar, property bars, and dialog boxes. Plus, the Classic workspaces are still included for longtime users who may prefer the suite's legacy appearance. There are also Adobe Illustrator and Adobe Photoshop workspaces, which will help new users get up to speed within a familiar environment.

**New!** Advanced workspaces: With CorelDRAW X7, the new Page Layout and Illustration workspaces have been designed in consultation with industry professionals to better expose specific application functionality. For example, the Illustration workspace provides a toolbox loaded with drawing tools and a readily accessible Color Styles docker.

**New!** Font embedding: You can now embed fonts when you save CorelDRAW documents so that recipients can view, print, and edit the document exactly as designed. This is especially useful when sending a CorelDRAW file to a print shop, ensuring that the document can be viewed and printed accurately.

CorelDRAW X7 respects any restrictions encoded with each font, so a font must support embedding to be saved with the document. While some fonts cannot be embedded, most will support embedding for either print and preview, or for editing.

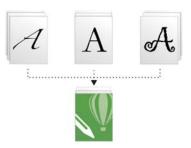

You can now embed fonts in CorelDRAW documents so that they can be viewed, printed, and edited exactly as designed.

New! Simple customization: The toolbox, docker space, and property bars contain handy new Quick Customize buttons, which will help you tailor the interface to suit your workflow. Available in both CorelDRAW X7 and Corel PHOTO-PAINT X7, these buttons offer a faster and more convenient way to add dockers to your workspace, add or remove tools from the toolbox, and add or remove items from a property bar.

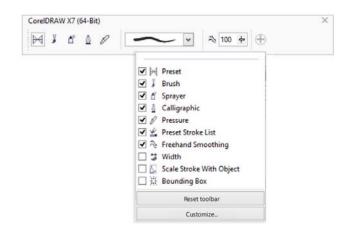

The new Quick Customize buttons make workspace customization faster and easier than ever before.

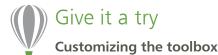

- 1 In CorelDRAW X7, click the **Quick Customize** ⊕ button below the toolbox.
- 2 To add a tool, enable the check box beside its name; to remove a tool, disable the check box beside its name.
  To restore the default toolbar, click the Quick Customize button and choose Reset toolbar.
- **3** When you are finished, click anywhere in the document window.

**New!** Overflow buttons: For tablet and mobile device users, or people using Windows with medium or large fonts, new overflow buttons have been added to the toolbox, property bar, dockers, and color palettes to indicate the presence of additional controls that do not fit within the workspace. You simply click an overflow button to instantly access the hidden tools or controls.

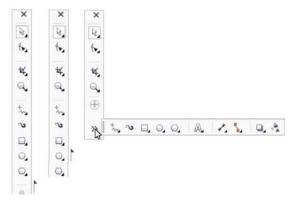

The addition of new Overflow buttons indicate the presence of hidden controls.

**New!** Lens corrections: The new Correct lens distortion slider in the Straighten Image dialog box helps you preview and adjust your image to quickly and easily remove pincushion and barrel distortions. Pincushion distortions make photos appear pinched in from the center, while barrel distortions make photos appear pushed out from the center.

By dragging the slider to the right, you can reduce pincushion distortions; conversely, dragging the slider to the left will reduce barrel distortions. Plus, the preview window's customizable grid will help realign the distortion.

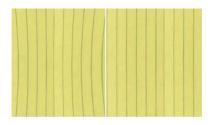

The new Correct lens distortion slider helps you reduce pincushion and barrel distortions.

**New & Enhanced!** Content: CorelDRAW Graphics Suite X7 includes a wealth of project-ready content that you can use to enhance your artwork. The suite's content library includes fonts, both bitmap pattern and vector pattern fills, clipart images, photos, photo frames, templates, objects, interactive text frames, interactive PowerClip frames, image lists, and Artistic Media.

**New! Volume licensing:** For customers purchasing volume licenses, CorelDRAW now provides both Subscription and Membership options that include access to online content, the latest features, and application updates.

## Work faster and more efficiently

With advanced fill and transparency options, a new docker for trying out fonts, and many workspace improvements, CorelDRAW Graphics Suite X7 offers new ways to help you work fast and efficiently — from concept to production.

**New!** Fountain fills: You can now create elliptical and rectangular fountain fills, apply transparency to individual color nodes within a fountain fill, repeat a fill within a filled object, adjust a fill's angle of rotation, and smooth the blend transition of a fountain fill.

With CorelDRAW X7, you can apply and adjust fountain fills more quickly, accurately, and creatively by using the new interactive controls in the Object Properties docker or the new Edit Fill dialog box. In Corel PHOTO-PAINT X7, the enhanced Edit Fill dialog box provides quick access to all available controls for adjusting fountain fills.

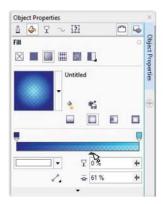

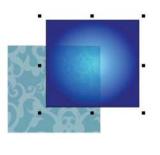

The Object Properties docker provides new interactive controls for applying and adjusting fountain fills.

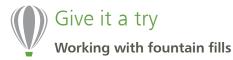

- 1 In CorelDRAW X7, create an object, such as a square or circle, and then click Window ▶ Dockers ▶ Object Properties.
- 2 In the Object Properties docker, click the Fill 🍑 tab.
- 3 In the Fill area, click the Fountain fill button, and then click the Elliptical fountain fill button.
- Click the first node above the color band, open the Node color picker, and choose a color.
   To adjust transparency, click and drag the Node transparency ♀ slider.
- 5 Click the last node 

  above the color band, open the Node color picker, and choose a color.
- **6** Move the midpoint slider below the color band to set the midpoint between the two colors.

New & Enhanced! Vector and bitmap pattern fills: With CorelDRAW X7, you can efficiently search for, preview, apply, and interactively transform both vector pattern and bitmap pattern fills by using the enhanced controls in the Object Properties docker. You can also save personally created or modified fills to the new FILL format, which is supported by Patterns, a new iOS app that makes it easy to create seamless bitmap patterns from photos. What's more, patterns saved to the FILL format are easily shared with other CorelDRAW Graphics Suite users.

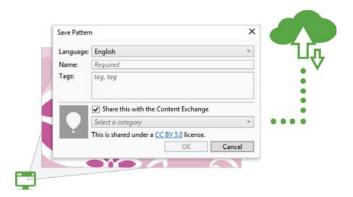

You can now save and share personally created or modified vector pattern and bitmap pattern fills.

**New!** Edit Fill dialog box: In both CorelDRAW X7 and Corel PHOTO-PAINT X7, the new Edit Fill dialog box gives you more efficient access to all available controls for Uniform, Fountain, Vector pattern, Bitmap pattern, Two-color pattern, Texture, and PostScript fills. With CorelDRAW X7, the Edit Fill dialog box also provides a real-time preview as you make adjustments.

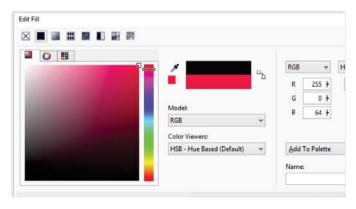

The new Edit Fill dialog box provides total control for working with all fill types.

**New!** Fill picker: With both CorelDRAW X7 and Corel PHOTO-PAINT X7, a new Fill picker makes browsing, searching, previewing, and selecting fills quick and easy. The Fill picker also provides access to both locally stored fills and those available in the Content Exchange.

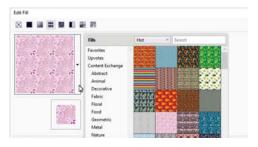

The new Fill picker makes it faster and easier to find and choose a fill.

**New!** Fill creation: In CorelDRAW X7, you can now instantly create new bitmap pattern and vector pattern fills from selected objects in your workspace. When you have applied a pattern fill, the Object Properties docker presents the New from document button. When you click that button, the cursor changes to the Crop tool so that you can define an area of your workspace to use as a pattern.

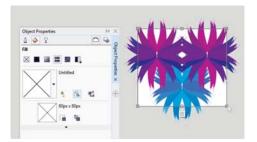

You can now create bitmap and vector pattern fills from selected objects in your workspace.

New! Font Playground: In both CorelDRAW X7 and Corel PHOTO-PAINT X7, the new Font Playground docker introduces an easier way to browse, experiment with, and choose the perfect font. You can easily add sample text to view its appearance in different fonts, and a handy Zoom slider lets you quickly adjust the size of sample text. With a single click, you can also choose whether the sample text appears as a single line, multiple lines, or a cascading series of increased sizes.

The Font Playground also provides access to advanced features within OpenType fonts. If a text sample uses an OpenType font, and the selected characters have OpenType alternates, simply select the text to display the Interactive OpenType arrow and then choose which features to apply.

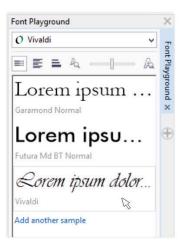

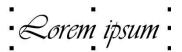

Lorem ipsum dolor sit amet. Duis consetetur sit ut justo. Esse feugait et dolore sadipscing eos sed magna. Ut duis mazim kasd adipiscing eum ut molestie. Sit ipsum voluptua vero sanctus eirmod. Justo clita ipsum magna Ut duis mazim kasd. Esse feugait et dolore sadipscing eos sed.

With the new Font Playground, you can easily find the perfect font by comparing and adjusting a variety of text samples.

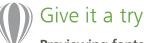

#### Previewing fonts with the Font Playground

- In CorelDRAW X7, click Text ▶ Font Playground.
   The Font Playground docker opens, displaying a series of Lorem Ipsum text samples.
- 2 Double-click a row of sample text, press Ctrl+A, and then type your own sample text.
- **3** Click a row of sample text, and then choose **Gabriola** from the **Font List** box.
- **4** Select a few characters of the Gabriola text, click the OpenType feature indicator **→** , and then choose an option from the drop-menu.

**Enhanced!** Object Properties docker: With CorelDRAW X7, the redesigned Object Properties docker has a new tab option that can help you gain efficiency by reducing congestion. The Scroll/Tab mode button sets the docker to present only one group of formatting controls at a time, making it easier to focus on the task at hand.

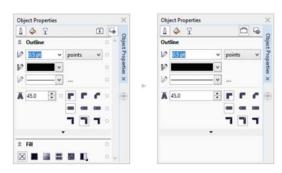

The Tab mode in the enhanced Object Properties docker offers greater efficiency by presenting one group of controls at a time.

**New!** Brush selector: With Corel PHOTO-PAINT X7, the new Brush Selector helps you find the brush you're seeking quicker by combining all brush categories and brush types in one location. It also stores the settings for the last five brushes you've used.

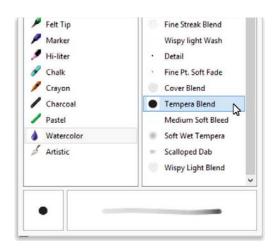

The new Brush selector in Corel PHOTO-PAINT X7 provides a preview to help you quickly find the right brush.

Enhanced! Special characters, symbols, and glyphs: The revamped Insert Character docker presents all characters, symbols, and glyphs associated with a selected font, making it easier than ever to find these items and then insert them in your documents. Available in both CorelDRAW X7 and Corel PHOTO-PAINT X7, the docker includes a filtering option that lets you display only the character subsets that you want. For example, you can choose to display only the Cyrillic characters and symbols for a selected font.

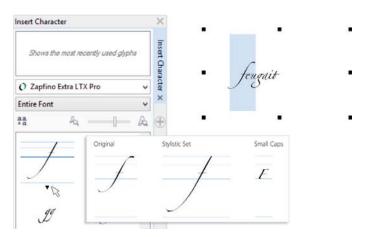

You can quickly find a font's available characters, symbols, and glyphs by using the enhanced Insert Character docker.

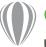

## Give it a try

#### **Using the Insert Character docker**

- 1 In CorelDRAW X7, click Text ▶ Insert Character (F11).
- 2 In the Insert Character docker, choose a font from the Font list box.
- **3** To use the filtering option, click the **Entire Font** list box, and enable the check boxes for the character subsets that you want to display.
- **4** Double-click a character to insert it in your document.

**New!** Outline Position: With CorelDRAW X7, the new Outline Position options help you create objects with more precise sizes. The Outside outline, Centered outline, and Inside outline buttons let you specify whether an outline is positioned inside the

object, outside the object, or an equal combination of both. By positioning an outline inside an object, you can more easily create layouts with specific sizes because the outline will be rendered within the object's original dimensions.

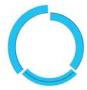

You can now specify an outline's position so that it appears outside (left), inside (right), or centered (middle).

**Enhanced!** Transparency: Transparency settings have been added to the Object Properties docker in CorelDRAW X7, making it faster and easier to apply and adjust object transparency. New options help you to quickly specify whether transparency is applied to an object's outline, fill, or both. Plus, you can instantly save transparency settings as an object style to enable easy reuse of your favorite effects.

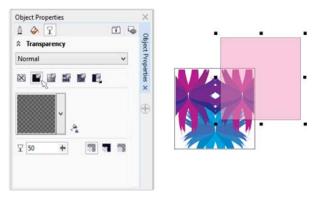

You can quickly apply transparency by using the enhanced Object Properties docker.

**New!** Object Styles previews: A new pop-up now appears when you hover over a style in the Object Styles docker, offering a quick preview of the style before it's applied.

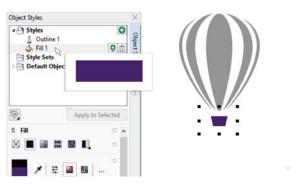

The Object Styles docker now offers a visual preview of a selected style.

**New!** Welcome Screen docking: You can now keep the Welcome Screen open as a docked tab in the workspace or as a separate floating window, providing constant access to its wealth of versatile resources.

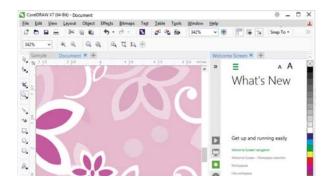

You can now dock the Welcome Screen in your workspace, or float it in a separate window, so that you always have immediate access to its vast resources.

**New!** Multiple document interface: You can now work with multiple documents in a tabbed view, which helps you stay organized and quickly switch between several active documents.

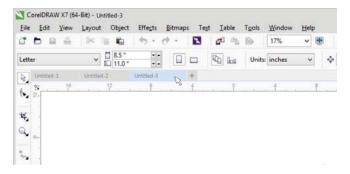

New tabbed interfaces in CorelDRAW and Corel PHOTO-PAINT let you quickly switch between multiple documents.

**New!** Undocking documents: When working with multiple documents, you can now drag a document outside of the application window to undock it, which is especially useful for multi-monitor workflows.

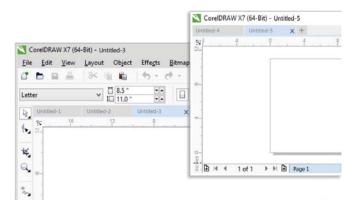

You can now drag a document outside the application window and place it within a second monitor.

**New!** Support for high resolution monitors: The suite's applications have been optimized for high DPI resolutions, ensuring that user interface elements appear crisp and legible when displayed on high resolution monitors.

**New!** Microsoft Visual Studio Tools for Applications 2012: The inclusion of Microsoft Visual Studio Tools for Applications 2012 enables you to develop VSTA automations for all applications in the suite.

**New!** Welcome Screen - content notification: The redesigned Welcome Screen now provides update notifications directly in the navigation pane, so that you will be immediately informed of any available new content. This makes it easier to stay current with CorelDRAW Graphics Suite application updates, content, learning resources, and more.

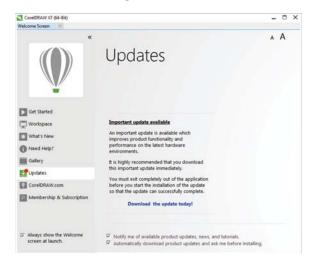

The Welcome Screen now provides a notification whenever new application updates, content, or learning resources are available.

## Design with creativity and confidence

CorelDRAW Graphics Suite X7 continues to refine the user experience, providing you with new alignment tools and color controls, and new creative options that help you design with creativity and confidence.

**New!** Align and Distribute docker: The new Align and Distribute docker provides quick and easy access to all available alignment options so that you can position objects with precision. Docking the alignment options keeps the drawing window uncluttered, so you can instantly view the effects of any align and distribute modifications.

There are also new options that you can use to align and distribute objects from the edge of their outlines. Plus, you can align objects with a reference point by specifying its exact x and y coordinates.

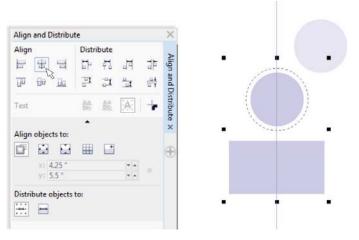

You can quickly and easily access all available alignment options in the new Align and Distribute docker.

**New! QR codes:** With CorelDRAW X7, you can now create unique, artistic, and scalable QR codes by adding text, colors, and images. Popular in consumer advertising and packaging, QR codes give smartphone users quick access to a brand's website which can offer additional product information. The Object Properties docker makes it easy to customize a QR code, and you can create an object style that saves a fixed appearance for the QR code to enable quick and easy reuse.

You can change the shape, outline width, color, and fill type of the QR code pixels, change the background color and fill type, and more. You can also choose which information to include in the QR code, such as URL, email address, phone number, SMS, Contact, Calendar event, and Geo location. There's also a Validate option, which analyzes the QR code to ensure it can be read by QR code readers, smartphones, and scanners.

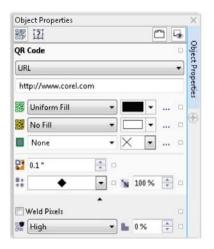

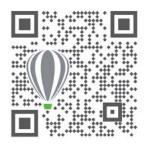

CorelDRAW X7 provides extensive options for the creation of QR codes.

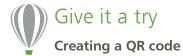

- 1 In CorelDRAW X7, click Object ▶ Insert QR Code. You must be a CorelDRAW member to access this feature. In the CorelDRAW Graphics Suite X7 dialog box, type your name and password, and then click Sign in.
- 2 In the Object Properties docker, choose an option from the QR code type list box.
  - You can choose to enter a URL, Email address, Phone number, SMS, Contact, Calendar Event, Geo location, and Plain Text.
- 3 Click the Pixel fill type list box to choose a fill for the QR code, then click the Pixel fill color list box to choose a fill color.
  - You can click the **Pixel fill settings** ••• button to access the **Edit Fill** dialog box to customize the fill.
- 4 Click the Pixel outline width list box to adjust the outline with for the QR code's pixels, and then click the Pixel outline color list box to choose a color.
- **5** Click the **Pixel shape** list box to choose a shape for the QR code's pixels.
- **6** When you are finished editing the QR code, click **Validate**.

**Enhanced!** Color Styles docker: The enhanced Color Styles docker makes it easier to view, arrange, and edit color styles and color harmonies. You can now specify the brightness value for a color, and constrain the Harmony Editor's selector ring, which preserves saturation and hue while you adjust the color.

The Color Styles docker also offers convenient View Options, including Hint View, which provides a visual indication of all document objects that use a specific color style, and Page Sorter, which displays thumbnails of all pages in a document and previews changes as you adjust colors. You can also click View Page Sorter to access thumbnails of all pages in a document, with live previews of changes you make to the document's color styles.

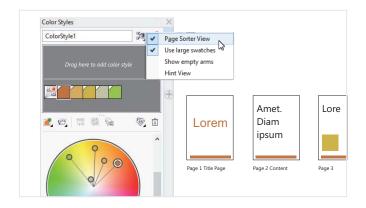

The enhanced Color Styles docker offers new View Options that make it easier to keep track of a document's color styles.

**New!** Finding complementary colors: With new harmony rules, you can snap all colors in a color harmony to a rule-based system, which lets you modify those colors while preserving the color harmony. You can also use harmony rules to create a new color harmony from scratch. There are six harmony rules that produce five-color harmonies based on a selected color swatch.

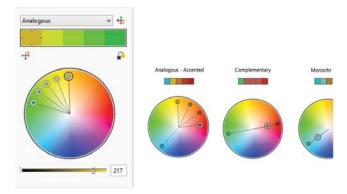

Harmony rules help you to quickly find complementary colors that are based on a color harmony.

**New!** Smoothing objects: CorelDRAW X7 provides a new Smooth tool that you can use to remove jagged edges and reduce nodes in curve objects. You can control the smoothing effect by varying the size of the brush nib, the speed at which the effect is applied, and by using the pressure of your digital pen or stylus.

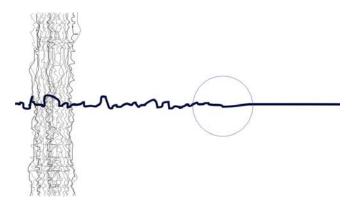

The new Smooth tool helps you to remove jagged edges and reduce nodes in curve objects.

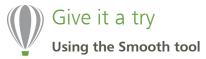

- 1 In CorelDRAW X7, click the Freehand 🔪 tool (F5).
- 2 On the property bar, drag the **Freehand smoothing \alpha** slider to the left to minimize its value, and then drag in the document window to create a jagged line.
- In the toolbox, click the Smooth tool.
  To adjust the size of the brush nib, type a value in the Nib size box on the property bar.
  To set the speed of the smoothing effect, adjust the Rate
  - slider on the property bar.
  - To control the effect by using the pressure of your digital pen, click the **Pen pressure** button on the property bar.
- **4** Drag along the edge of the jagged line.

New! Alignment Guides: The new Alignment Guides in Corel PHOTO-PAINT X7 help you position objects more quickly, appearing on the fly with suggested alignments to other nearby objects. You can use the new Alignment Guides docker to view, set up, and modify alignment guides. And with new margin alignment guides, you can now specify inset and offset values when aligning an object relative to another object.

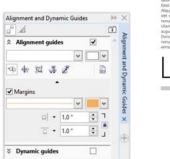

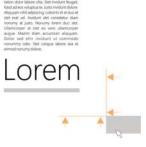

The new alignment guides in Corel PHOTO-PAINT X7 make it faster and easier to precisely position objects.

**New!** Alignment and Dynamic Guides docker: You can use the new Alignment and Dynamic Guides docker to access and modify the configuration of these guides more quickly. With alignment guides, the new Intelligent Spacing guides make it easier to precisely position objects with the same spacing as nearby objects. Plus, the new Intelligent Dimensioning guides help you scale or rotate an object in relation to the dimensions or rotation angle of nearby objects.

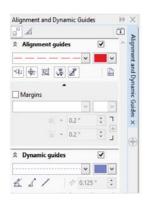

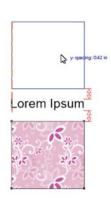

The new Alignment and Dynamic Guides docker provides quick access to all options for arranging these handy guides.

**New!** Guidelines docker: With the new Guidelines docker in both CorelDRAW X7 and Corel PHOTO-PAINT X7, it's never been easier to add, manage, and modify guidelines. You can position guidelines with precision by using x and y coordinates, alter the line style and color, set objects and editable areas to snap to guidelines, and lock guidelines to avoid accidental changes. Plus, you can set up angled guidelines and specify their angle of rotation.

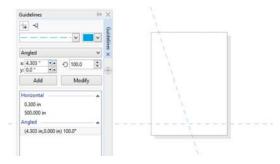

The new Guidelines docker makes it easier to add, manage, and modify guidelines.

**New!** OpenType support for Asian text: While working with Asian text, you can now use advanced OpenType typography features, such as widths, forms, vertical metrics, kana glyph alternatives, and vertical alternates and rotation.

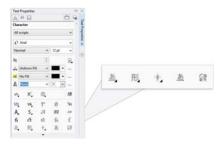

You can now access advanced OpenType features for Asian text.

**New!** Liquid tools: In Corel PHOTO-PAINT X7, four new, pressure-sensitive Liquid tools — Smear, Attract, Repel, and Twirl — offer fresh creative options for retouching photos. You can use these tools to reshape specific image areas to produce unique artistic effects. Each tool responds to the pressure of your digital pen or stylus, and provides options that help you control the intensity of the effect.

With the Liquid Smear tool, you can push pixels around an image area to produce distortion effects. You can set the size of the brush nib, specify the amount of the effect to apply, and choose between a rounded or pointy smear. The Liquid Twirl tool produces twirl effects from image areas. You can set the size of the brush nib, the speed of the twirl effect, and the direction of the twirl from the center of the brush. The Liquid Attract and Liquid Repel tools pull pixels toward or push pixels away from an image area. You can set the size of the brush nib and the speed at which the pixels move.

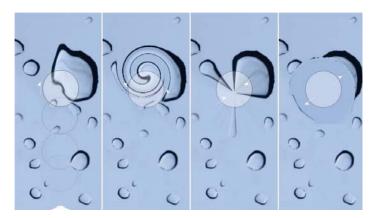

Corel PHOTO-PAINT X7 includes pressure-sensitive Liquid tools that provide new creative options for retouching photos.

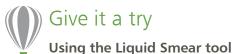

- 1 In Corel PHOTO-PAINT X7, open an image, and then click the Liquid Smear > tool in the toolbox.
- **2** To set the size of the brush nib, type a value in the **Nib size** box on the property bar.
- 3 On the property bar, click either the **Pointy smear** or **Smooth smear** button.

  The difference between a smooth smear and pointy smear
  - The difference between a smooth smear and pointy smear is noticeable only with higher **Pressure** values.
- To set the amount of smearing, type a value in the Pressure box on the property bar.
   To control the amount of smearing by using the pressure of your digital pen, click the Pen pressure | | button.
- **5** Drag across an area of the image that you want to smear.

New! Unsharp Mask Lens: With Corel PHOTO-PAINT X7, the new Unsharp Mask Lens helps you sharpen photos without having to apply the effect directly to an object. This lens increases the contrast of adjacent pixels while preserving both high- and low-frequency details, like edges and large structures. You can have the lens cover the entire image, or you can create a lens from an editable area that you define. Plus, you can easily edit the lens by adding or removing areas, and by adjusting the lens transparency.

**New!** Planar Mask tool: You can use the new Planar Mask tool in Corel PHOTO-PAINT X7 to define a feathered editable area along parallel lines. When combined with a blur effect, you can simulate depth of field, giving focus to a particular object while blurring areas outside the planar mask. You can modify the effect of the planar mask by moving or rotating the lines, and you can also use mask modes with the Planar Mask tool.

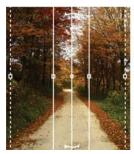

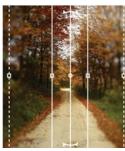

The new Planar Mask tool lets you define a feathered editable area along parallel lines.

#### New! Interactive brushstroke transparency and feathering:

With Corel PHOTO-PAINT X7, you can now use modifier keys to interactively adjust the transparency and feathering of brushstrokes. This lets you apply transparency and feathering on the fly, and works with the Eraser, Red-eye removal, Clone, Touch-up brush, Paint, Effect, Image Sprayer, Undo brush, and Replace color brush tools.

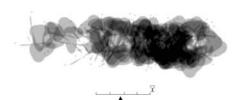

You can now apply brushstroke transparency and feathering interactively.

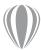

## Give it a try

#### Applying interactive brushstroke transparency

- 1 In Corel PHOTO-PAINT X7, start a new image, and then click the **Paint** 1 tool in the toolbox.
- 2 On the property bar, choose a brush preset from the **Brush type** list box.
- 3 Drag in the image window to paint.
- 4 Hold down **Alt**, click in the image window to display a transparency slider, and drag along the slider without releasing the mouse button to adjust transparency.
- **5** Release the mouse button, and continue painting.

**New!** Special effects: Corel PHOTO-PAINT X7 introduces new camera effects, such as Bokeh blur, Colorize, Sepia Toning, and Time Machine to help you recreate historic photographic styles and give your images unique visual appearances.

With the Bokeh blur effect, you can define an area of focus and leave the rest of the image out of focus. You can create a duotone image by using the Colorize effect to replace all colors in an image with a single hue. The Sepia Toning effect simulates a photo taken with sepia film, which is similar to grayscale except with brown tones. And with the Time Machine, you can choose from seven historic photography styles ranging from 1839 to the 1960s.

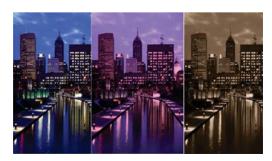

Corel PHOTO-PAINT X7 provides new camera effects to help you create images with unique visual appearances.

# Give it a try

#### Applying the Bokeh blur special effect

- 1 In Corel PHOTO-PAINT X7, open a photo.
- 2 In the toolbox, click the Planar Mask # tool.

  Parallel lines appear; solid lines define the overall editable area, and dashed lines define the feathered area along the top and bottom of the editable area.
- 3 To adjust the size of the editable area, type a value in the Selection range ₤ box on the property bar.
- 4 To adjust the size of the feathered area, type a value in the Feather range 5 box on the property bar.
- 5 To rotate the editable area, type a value in the Angle of rotation box on the property bar.
- **6** To move the editable area, drag it to a new location.
- 7 Click Effects Blur Bokeh Blur.
- 8 In the **Bokeh Blur** dialog box, adjust any of the controls until you are satisfied with the result, and then click **OK**.

## Share and expand your experience

With a new Content Exchange, fill sharing options, and supportive mobile apps, you'll discover new ideas and keep your artwork fresh with access to community-generated and premium cloud-based content.

**New!** Content Exchange: The new Content Exchange is an online repository that integrates with Corel CONNECT and the suite's applications, making it quick and effortless to access and share vector fills, bitmap fills, and fountain fills with a community of other users.

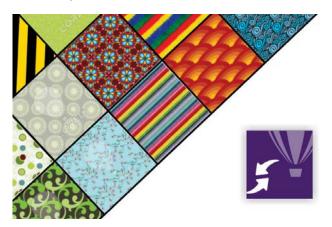

The new Content Exchange is a convenient platform for community accessing and sharing of vector pattern, bitmap pattern, and fountain fills.

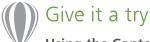

#### **Using the Content Exchange**

- 1 In CorelDRAW X7, start a new document, and then click HelpSign In.
- **2** Type your **email address** and **password** in the appropriate fields, and then click **Sign in**.
- 3 Create an object of any kind, and then click Window ▶ Dockers ▶ Object Properties (Alt+Enter).
- 4 In the **Object Properties** docker, click the **Fill**  $\Leftrightarrow$  tab, and then click the **Vector pattern fill** button.
- **5** Click the **Fill picker**, choose **Content Exchange**, and then scroll through the list of thumbnails.
- **6** Click a thumbnail, and then in the preview pop-up that appears, click **Apply** .

**New!** Content Exchange - Vote up and Vote down: Apop-up appears when you click an asset in the Content Exchange, which gives you the opportunity to Up Vote or Down Vote the asset. You can also sort Content Exchange assets based on user voting.

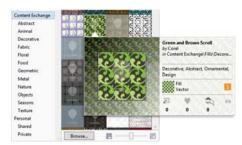

You can vote for your preferred assets in the Content Exchange.

**New!** Content Exchange - Favorites: You can instantly set any asset that catches your eye in the Content Exchange as a favorite, which is a quick and convenient way to keep a list of content that you might want to download later.

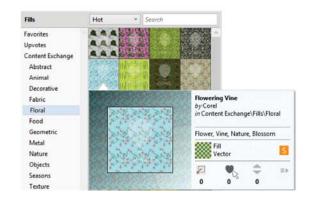

You can use Favorites to tag Content Exchange assets for future download.

New! Sharing fountain and pattern fills: You can now save personal fountain, vector pattern, and bitmap pattern fills and share them in the new Content Exchange, an online repository of community content that can be downloaded and is accessible to anyone with a corel.com account. You can also instantly share personally created or modified bitmap pattern fills to the new Patterns iOS app.

**New!** Syncing trays with Microsoft OneDrive: You can now sync Corel CONNECT trays with Microsoft OneDrive, which provides cloud-based access to your tray contents on other computers or mobile devices.

**New!** Patterns: With this free new mobile iOS7 app, you can create seamless bitmap patterns from digital photos. Available from the Apple Store for both iPhone and iPod touch, Patterns offers intuitive controls for fine-tuning the brightness, color, and luminance of your new patterns.

The default Patterns file format (FILL) is fully supported by CorelDRAW Graphics Suite X7, and can also be saved to the local Camera Roll library on your mobile device. You can also output to PNG, which can be used in other graphics applications, such as Corel® Painter®, Adobe Photoshop and Adobe Illustrator. Plus, you can even instantly share your patterns via email or by posting to Facebook.

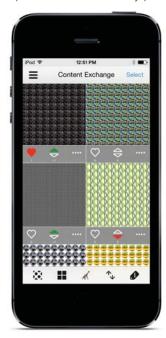

You can create seamless bitmap patterns from photos and share them with the new mobile Patterns app.

**New!** Designs: Whether you're on the go, or in the office, this new Windows 8 app offers an easy way to find and share the perfect image. Available for free from the Windows App store, you can use Designs to search for images online, including popular content providers such as iStockPhoto, fotolia, and Flickr.

You can also access the graphic design gallery on CorelDRAW.com and the Corel Painter art galleries on Facebook. With its easy-to-access trays, Designs makes it easy to save images for quick reference, reuse, and sharing. Plus, you can save your trays to Microsoft OneDrive for access anywhere, and saved trays are automatically synced with CorelDRAW Graphics Suite X7 and the new Content Exchange.

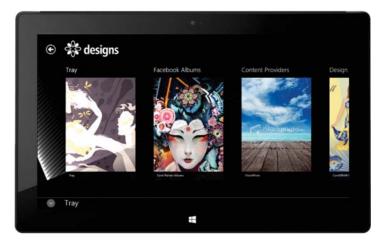

The new mobile Designs app offers a great way to find, access, and share images.

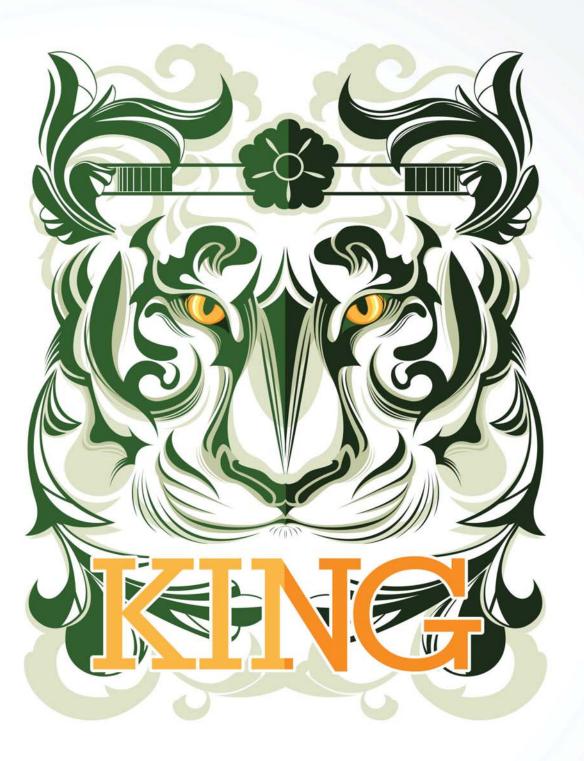

5

Artwork by **Ophand Albana**Indonesia

# CorelDRAW® Graphics Suite user favorites

CorelDRAW Graphics Suite users continue to enjoy many of the following features that have been cornerstones of the suite for years.

Interactive frames: You can efficiently generate mock-ups and preview layouts by using interactive placeholder frames. You can drag content over a PowerClip frame, and choose whether to add the content or replace existing frame content. With PowerClip frames, you can specify centering the content within the frame or scaling the content to fit proportionally within the frame. Plus, you can create text frames from any closed curve object, and you can edit the frame to take on any shape imaginable.

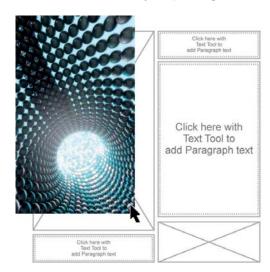

The empty PowerClip feature helps you visualize a layout before adding content.

**Color harmonies:** You can group a document's color styles into a color harmony, which makes it quick and easy to produce iterative designs with varying color schemes. A color harmony combines two or more color styles into a hue-based relationship. You can then modify them collectively, altering color composition of your artwork in one step.

In addition, you can also create a special type of color harmony called a gradient, which consists of one master color style and a number of varying shades of that color. When you alter the master color, the gradient colors automatically adjust to the same degree that the master color was altered. This is especially useful when outputting multiple color variations of the same design.

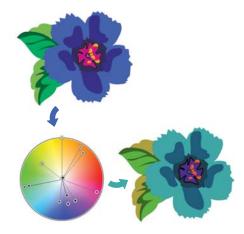

Color harmonies make it easy to change combinations of colors.

Smart Carver\*: In Corel PHOTO-PAINT, you can use the Smart Carver to easily remove unwanted areas from a photo and simultaneously adjust the photo's aspect ratio. The versatile Object Removal brush lets you choose to paint either the area of the photo you want to preserve or the area that you want to remove. When adjusting aspect ratio, the Smart Carving presets let you contract or expand a photo's background vertically and horizontally without distorting the photo.

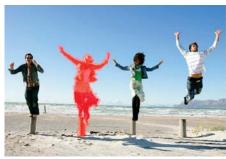

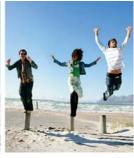

The Smart Carver makes it easy to remove unwanted areas and adjust the photo's aspect ratio.

**Interactive OpenType:** With the Interactive OpenType feature enabled, CorelDRAW will suggest eligible features contained in OpenType fonts that you can apply to your selected text.

**Search capability in Corel CONNECT:** You can quickly leverage content assets from online sources by typing a web address in the Corel CONNECT search toolbar. You can also search the new Content Exchange, iStockphoto, fotolia, Flickr, or a folder path for local or network content.

**Create clip mask:** With clip masks in Corel PHOTO-PAINT, you can adjust the properties of a group of objects in a way that is non-destructive to the individual objects within the group. For example, you can adjust transparency levels for the whole group without altering the pixels of the individual objects.

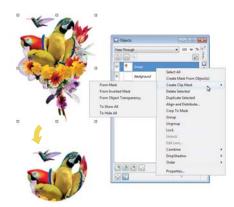

The Create Clip Mask option gives you greater control when applying effects to groups of objects.

**Corel PowerTRACE:** This utility lets you quickly and accurately convert bitmaps into editable and scalable vector images, which is especially useful for design work that's based on existing artwork. PowerTRACE generates a color palette, which lets you instantly edit, merge, or delete specific colors used by the original artwork.

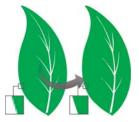

You can use PowerTRACE to convert bitmaps to vectors.

**Cutout Lab:** This intuitive utility simplifies the process of accurately cutting out specific areas of an image. For example, you might want to extract a specific part of a photo into its own object.

**Image Adjustment Lab:** This time-saver makes it easy to correct common color balance and tone problems from a single dialog box.

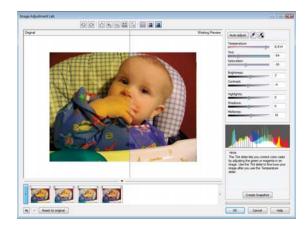

You can save time by correcting images with the Image Adjustment Lab.

**Fit text to path:** Both CorelDRAW and Corel PHOTO-PAINT let you add text along the path of an open object (for example, a line) or a closed object (for example, a circle). You can easily adjust the position of the text in relation to the path.

**Interactive Fill tool:** You can add uniform, linear, elliptical, conical, rectangular, two-color pattern, vector pattern, bitmap pattern, texture, and PostScript fills by using the Interactive Fill tool.

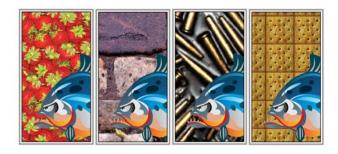

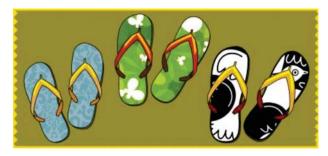

The Interactive Fill tool helps you apply bitmap pattern (top row), fountain, vector pattern (bottom row), and two-color fills.

**Smart Fill tool:** This convenient tool detects the edges of an area and creates a closed path so that the area can be filled. By using the Smart Fill tool, you can fill practically anything. For example, if you draw a freehand line that crosses over itself to create loops, the Smart Fill tool will detect the edges of the loops and fill them.

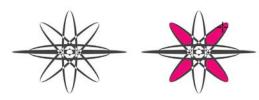

The Smart Fill tool helps you fill enclosed areas.

**Mesh Fill tool:** You can create unique effects by filling an object with a mesh fill. For example, you can create smooth color transitions in any direction without having to create blends or contours. The Mesh Fill tool lets you specify the grid's intersecting points as well as the number of columns and rows in the grid.

**Dimension tools:** CorelDRAW includes several dimension tools that make it easy to detail precise measurements in your design. For example, dimension lines can be used to display the size of objects, or the distance or angle between objects. You can choose from angular, parallel, horizontal, vertical, or segment dimension tools.

**Document palette:** When you start a new CorelDRAW document, a custom color palette is automatically created. The palette is then saved with your file, which gives you quick access to the project's specific colors in the future.

**Fillet / Scallop / Chamfer docker:** This docker makes it easy to shape the corners of curve objects. Filleting produces a rounded corner; scalloping rounds and inverts the corner to create a notch; and chamfering bevels the corner so that it appears flat.

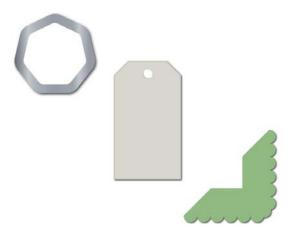

You can fillet, chamfer, or scallop the corners of objects.

**Contour tool:** This tool helps you create interesting 3D effects and cuttable outlines for output to devices, such as plotters, engraving machines, and vinyl cutters. When you contour an object, you add evenly spaced concentric shapes that progress to the inside or the outside of the object's borders.

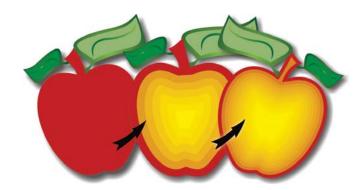

The Contour tool helps you create 3D effects.

**Drop Shadow tool:** You can create drop shadows that simulate light falling on an object from either a flat, right, left, bottom, or top perspective. You can also easily adjust attributes of the drop shadow, such as color, opacity, fade level, angle, and feathering.

**Color Proof Settings docker:** This docker helps you efficiently prepare artwork for various output devices. You can save presets, choose from a list of output devices to preview your output, export soft proofs for client approval, and print hard proofs from the docker.

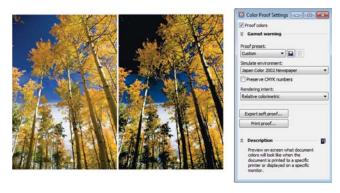

You can prepare artwork for various output devices with the Color Proof Settings docker.

**Artistic Media:** The Artistic Media tool gives you access to the Brush, Sprayer, Calligraphic, and Pressure tools. With each of these tools, you can create pressure-sensitive lines which vary in thickness.

## **About Corel**

Corel is one of the world's top software companies providing some of the industry's best-known graphics, productivity and digital media products. Boasting the most comprehensive portfolio of innovative software, we've built a reputation for delivering solutions that are easy to learn and use, helping people achieve new levels of creativity and productivity. The industry has responded with hundreds of awards for innovation, design, and value.

Used by millions of people around the world, our product lines include CorelDRAW® Graphics Suite, CorelDRAW® Technical Suite, CorelCAD™, Corel® Painter®, Corel® PaintShop® Pro, Corel® VideoStudio®, and Corel® WordPerfect® Office. For more information on Corel, please visit www.corel.com.

Copyright © 2014 Corel Corporation. All rights reserved.

CorelDRAW® Graphics Suite X7 Reviewer's Guide

Corel, the Corel logo, the Corel Balloon logo, the Corel logo and the Corel Balloon logo combination (stacked and side-by-side), CorelDRAW, Capture, Connect, CorelCAD, Designs, Painter, PaintShop, PHOTO-PAINT, PowerTRACE, Smart Carver, Website Creator, WordPerfect and VideoStudio are trademarks or registered trademarks of Corel Corporation and/or its subsidiaries in the United States and/or other countries. Patents: www.corel.com/patent

All other trademarks or registered trademarks are the property of their respective owners.

Product specifications, pricing, packaging, technical support and information ("specifications") refer to the retail English version only. The specifications for all other versions (including other language versions) may vary.

INFORMATION IS PROVIDED BY COREL ON AN "AS IS" BASIS, WITHOUT ANY OTHER WARRANTIES OR CONDITIONS, EXPRESS OR IMPLIED, INCLUDING, BUT NOT LIMITED TO, WARRANTIES OF MERCHANTABLE QUALITY, SATISFACTORY QUALITY, MERCHANTABILITY OR FITNESS FOR A PARTICULAR PURPOSE, OR THOSE ARISING BY LAW, STATUTE, USAGE OF TRADE, COURSE OF DEALING OR OTHERWISE. THE ENTIRE RISK AS TO THE RESULTS OF THE INFORMATION PROVIDED OR ITS USE IS ASSUMED BY YOU. COREL SHALL HAVE NO LIABILITY TO YOU OR ANY OTHER PERSON OR ENTITY FOR ANY INDIRECT, INCIDENTAL, SPECIAL, OR CONSEQUENTIAL DAMAGES WHATSOEVER, INCLUDING, BUT NOT LIMITED TO, LOSS OF REVENUE OR PROFIT, LOST OR DAMAGED DATA OR OTHER COMMERCIAL OR ECONOMIC LOSS, EVEN IF COREL HAS BEEN ADVISED OF THE POSSIBILITY OF SUCH DAMAGES, OR THEY ARE FORESEEABLE. COREL IS ALSO NOT LIABLE FOR ANY CLAIMS MADE BY ANY THIRD PARTY. COREL'S MAXIMUM AGGREGATE LIABILITY TO YOU SHALL NOT EXCEED THE COSTS PAID BY YOU TO PURCHASE THE MATERIALS. SOME STATES/COUNTRIES DO NOT ALLOW EXCLUSIONS OR LIMITATIONS OF LIABILITY FOR CONSEQUENTIAL OR INCIDENTAL DAMAGES, SO THE ABOVE LIMITATIONS MAY NOT APPLY TO YOU.

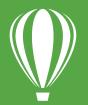

Media Contact: media@corel.com